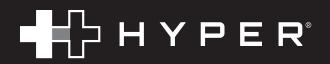

# HYPERDRIVE® NEXT 10 Port Business Class USB-C® Dock

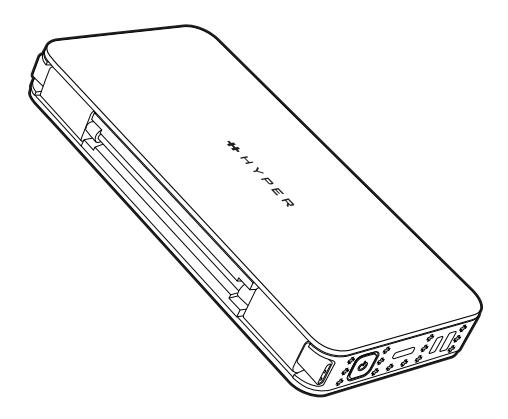

## QUICK START GUIDE READ BEFORE USE

## To Enable Dual Monitor Use Follow These Easy Steps

### **STEP 1**

Download the driver or application according to your OS platform (Window or macOS) from the website:

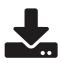

**http://www.siliconmotion.com/downloads/index.html**

### **STEP 2**

Double click on InstantView App/Driver and follow the instructions to complete the installation.

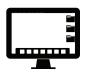

## **STEP 3**

#### **For Windows**

Check "Always Trust Software from Silicon Motion, Inc" and click install.

#### **For macOS**

Make sure to allow permissions to record screen in the Security Settings.

#### **STEP 4**

Connect the Hyper USB-C Dock to the computer and enjoy the content display on the screen.

#### **STEP 5**

To further customize your experience go into the Display Settings on your mac or pc.

If you need further assistance, reach out to our customer support team at**: support@hypershop.com** or call **844-674-6789**